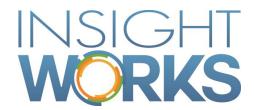

DocXtender

Quick Start Install Guide

# **Table of Contents**

| 1   | Application Description | 1 |
|-----|-------------------------|---|
| 2   | Installation            | 2 |
| 2.1 | Install                 | 2 |
| 2.2 | Uninstall               | 3 |
| 3   | Configuration           | 4 |
| 3.1 | User Configuration      | 4 |
| 3.2 | DocXtender Setup        | 4 |

#### Version

| Date           | Author   | Version | Change          |
|----------------|----------|---------|-----------------|
| August 1, 2019 | T. Plett | 1.0     | Initial Version |

#### © Copyright 2019, Insight Works

#### **CONFIDENTIAL**

The information contained herein is confidential and proprietary to Insight Works. It may not be disclosed or transferred, directly or indirectly, to any third party without the explicit written permission of Insight Works.

All rights reserved. No part of this document may be reproduced, stored in a retrieval system, translated, or transmitted in any form or by any means, electronic, mechanical, photocopying, recording, or otherwise, without prior written permission of Insight Works.

# 1 Application Description

Users often need to attach files to various records.

DocXtender is a tool to extend the capabilities of Microsoft Dynamics 365 Business Central by adding Drag and Drop support and automatic storage and linking of the dropped file.

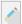

**Note:** A valid Microsoft Dynamics 365 Business Central User License is required.

# 2 Installation

#### 2.1 Install

After choosing "Free Trial" in AppSource, the DocXtender extension will be installed in Microsoft Dynamics 365 Business Central.

- Register the software:
  - a. Navigate to 'Extension Management'
  - b. Configure the 'IWorks Common' extension.
  - c. Enable 'Allow HttpClient Requests'

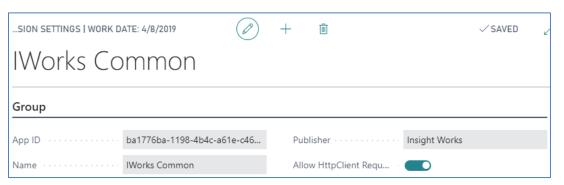

d. Navigate to 'Insight Works Registration' and then choose 'Actions', and 'Request Registration Update'.

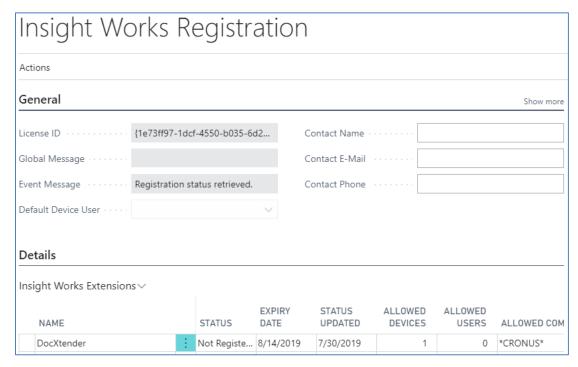

e. After you have been registered, choose 'Actions', and 'Retrieve Registration'.

### 2.2 Uninstall

DocXtender can be uninstalled from the Extension Management page in Business Central.

- 1. Select the DocXtender extension
- 2. Select "Manage"
- 3. Select "Uninstall"
- 4. Select the IWorks Common extension
- 5. Select "Manage"
- 6. Select "Uninstall"

**Note:** The IWorks Common extension is a library used by all Insight Works products. It should only be uninstalled when there are no remaining Insight Works' extensions.

# 3 Configuration

The following sections describe the various configuration tasks required to set up DocXtender.

## 3.1 User Configuration

The DocXtender Permission Set will provide access to features for individual users. This can be set in the Permissions section of the 'Users' page.

- For an administrator to set up the DocXtender Setup table, apply permission 'DOCX-SETUP'
- For a user, apply permission 'DOCX-USER' to use DocXtender

### 3.2 DocXtender Setup

If you want to configure DocXtender manually, navigate to the DocXtender Setup page. From there, you can define and adjust settings as required.

To start the DocXtender Setup, search for "DocXtender Setup" in the Search Bar.

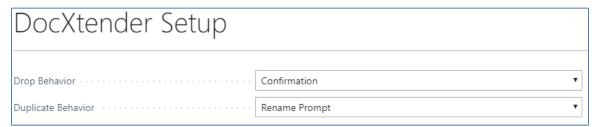

For 'Drop Behaviour' choose if you want a confirmation prompt when a file is dropped on a record or if you want it to be silent.

For 'Duplicate Behaviour' choose what you want to happen when 2 files of the same name are added to the same card.